GUÍA PARA LA POSTULACIÓN DE BECAS EN EL EXTRANJERO

DIRECCIÓN DE BECAS Y POSGRADO

**CONSEJO NACIONAL DE HUMANIDADES CIENCIAS Y TECNOLOGÍAS COORDINACIÓN DE PROGRAMAS PARA LA FORMACIÓN Y CONSOLIDACIÓN DE LA COMUNIDAD**

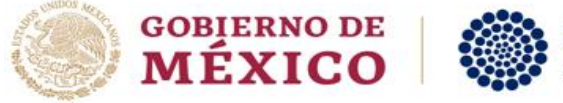

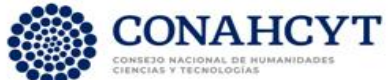

# CONTENIDO DE LA GUÍA

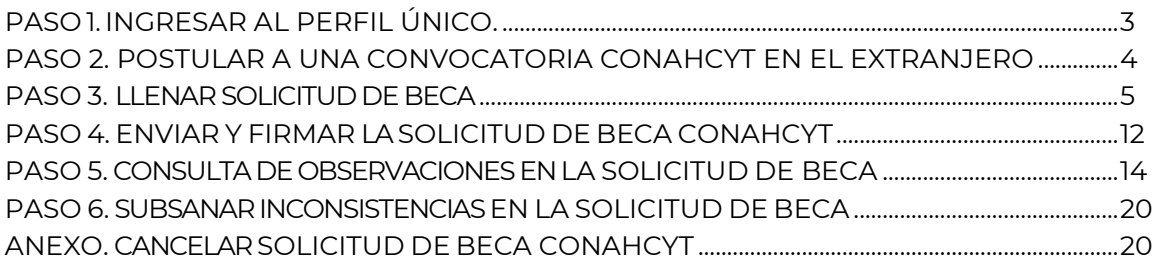

\_\_\_\_

### PASO 1. INGRESAR AL PERFIL ÚNICO

Para la postulación de la beca, la persona aspirante deberá ingresar a su **Perfil Único (PU) de Rizoma**. En caso de creación o actualización, deberá consultar la **[Guía para la creación o](https://conahcyt.mx/wp-content/uploads/convocatorias/becas_extranjero/documentos/2024/Guia_PU_Rizoma_BEXT_2024.pdf)  [actualización del PU.](https://conahcyt.mx/wp-content/uploads/convocatorias/becas_extranjero/documentos/2024/Guia_PU_Rizoma_BEXT_2024.pdf)**

Para acceder al PU, ingrese al portal de Rizoma, mediante la liga: [https://rizoma.conahcyt.mx/.](https://rizoma.conahcyt.mx/)

<span id="page-2-0"></span>1. Dé clic en el botón "**Iniciar sesión**":

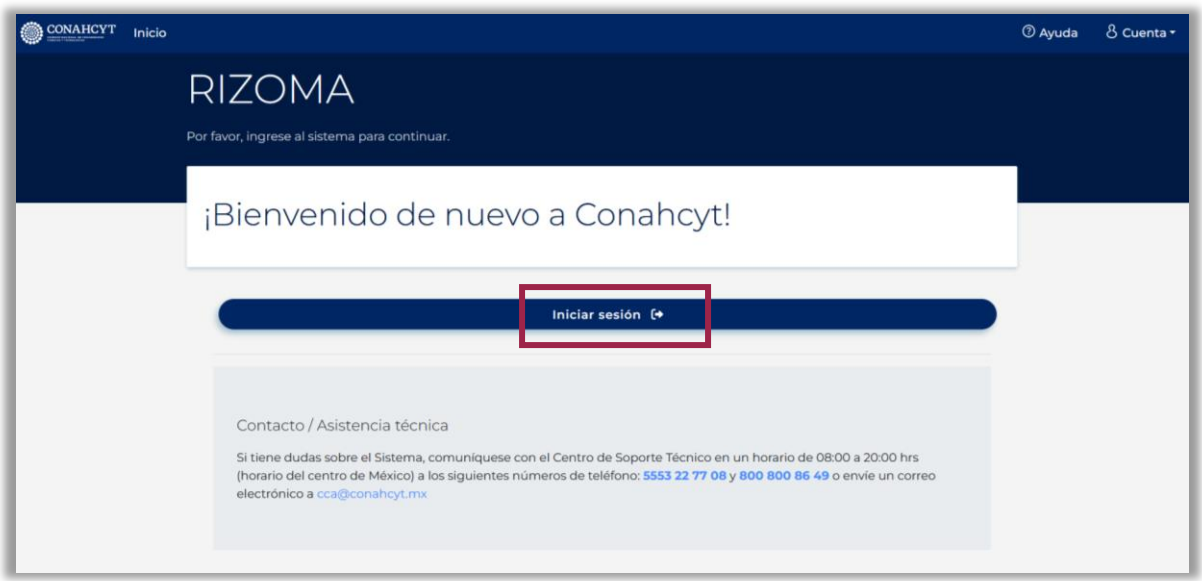

2. A continuación, ingrese su **correo electrónico** y **contraseña** para tener acceso al sistema. En caso de contar con un usuario y contraseña del sistema de becas MIIC, podrá ingresar con los mismos datos.

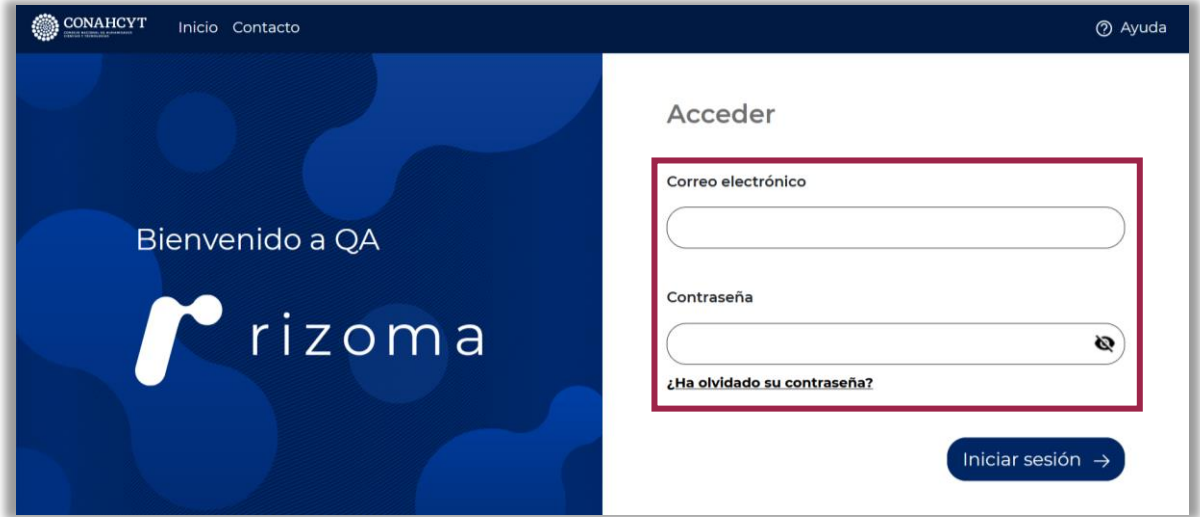

**Si no tiene un registro previo, deberá registrarse en** [https://registro.conahcyt.mx/.](https://registro.conahcyt.mx/)

# PASO 2. POSTULAR A UNA CONVOCATORIA CONAHCYT EN EL EXTRANJERO

Para iniciar el registro de la solicitud de beca en línea:

1. En el menú izquierdo, dé clic a la sección "**Solicitud**", vaya a la ventanilla derecha, al apartado "**Convocatorias abiertas**", busque la convocatoria en la que sea participar y dé clic sobre el botón "**Participar**".

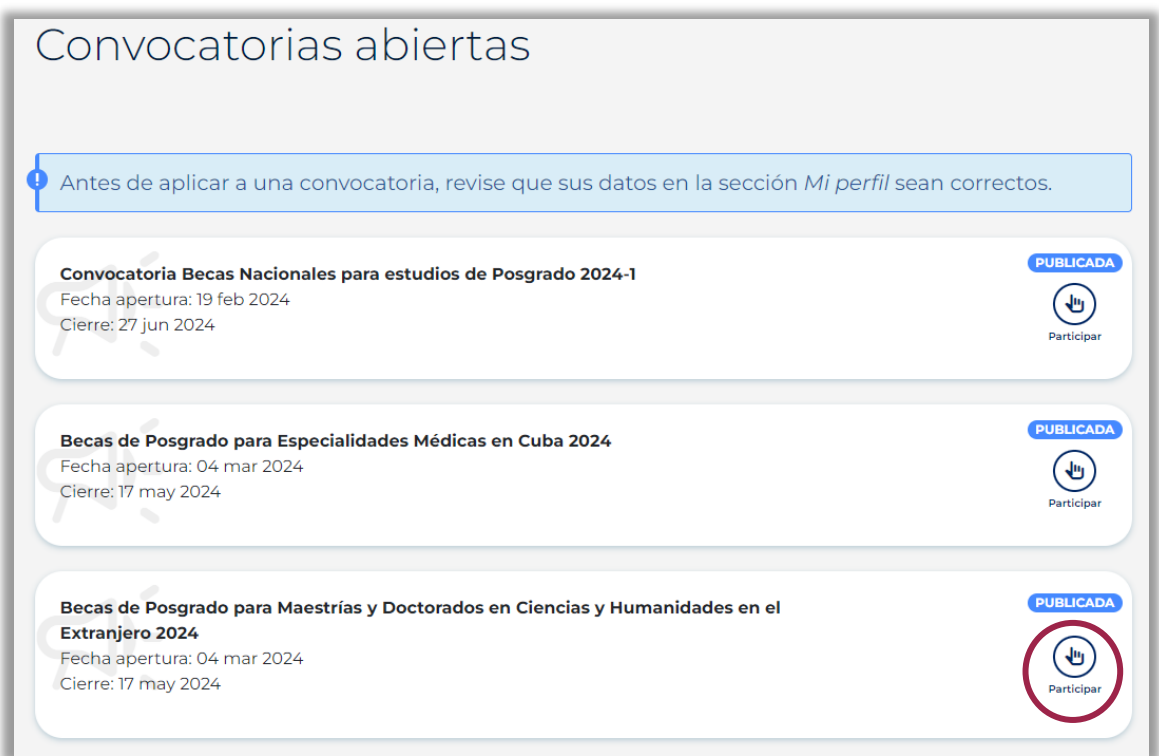

**NOTA:** una vez iniciada su participación en la convocatoria, continuará teniendo acceso a los apartados "Mi perfil" y "Trayectoria Académica" del PU de Rizoma, para editarlos, en caso de ser necesario, durante el registro de su solicitud de beca.

Todos los campos que puedan ser actualizados serán reconocibles con el ícono **Editar**

Al dar clic en él, el sistema le llevará a la pantalla "**Mi Perfil**", para hacer las actualizaciones de información; una vez modificada la información, deberá oprimir el botón **Guardar** que desplegará el mensaje:

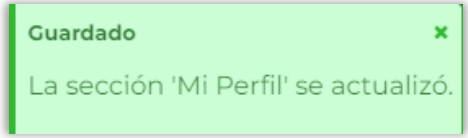

#### **PASO 3. LLENAR SOLICITUD DE BECA**

-

Al iniciar su postulación de beca, lea el mensaje resaltado en azul, asimismo, verificar que la información general registrada en el Perfil está correcta:

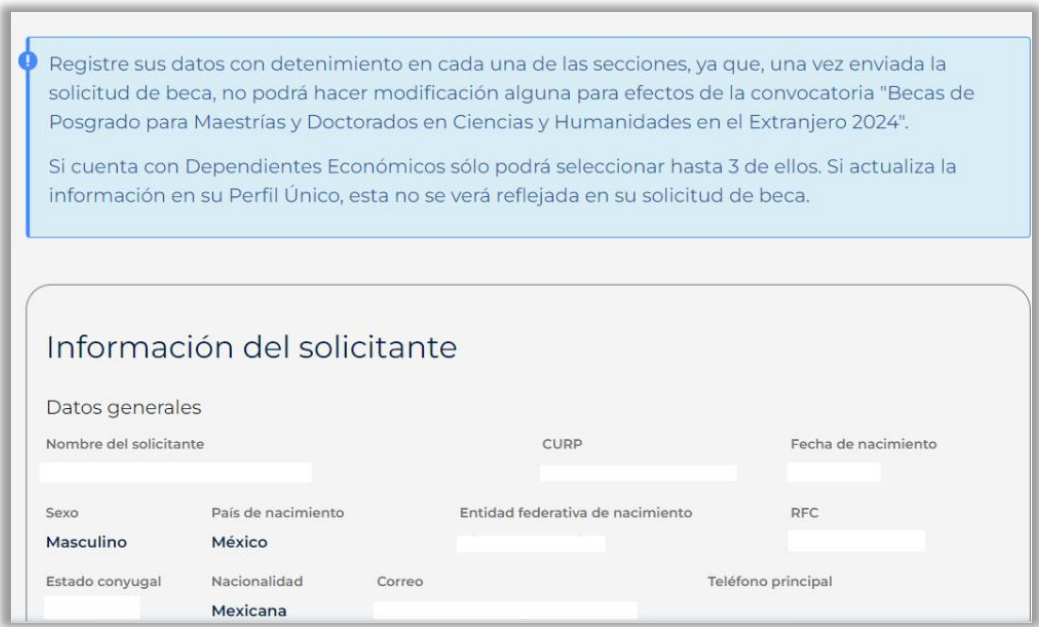

1. En seguida, en el apartado **"Apoyos"** seleccione el grado de estudios a obtener, la Institución de Educación Superior en el extranjero, el nombre del programa de estudios (registrar el mismo nombre indicado en la carta de aceptación definitiva de estudios) y el país:

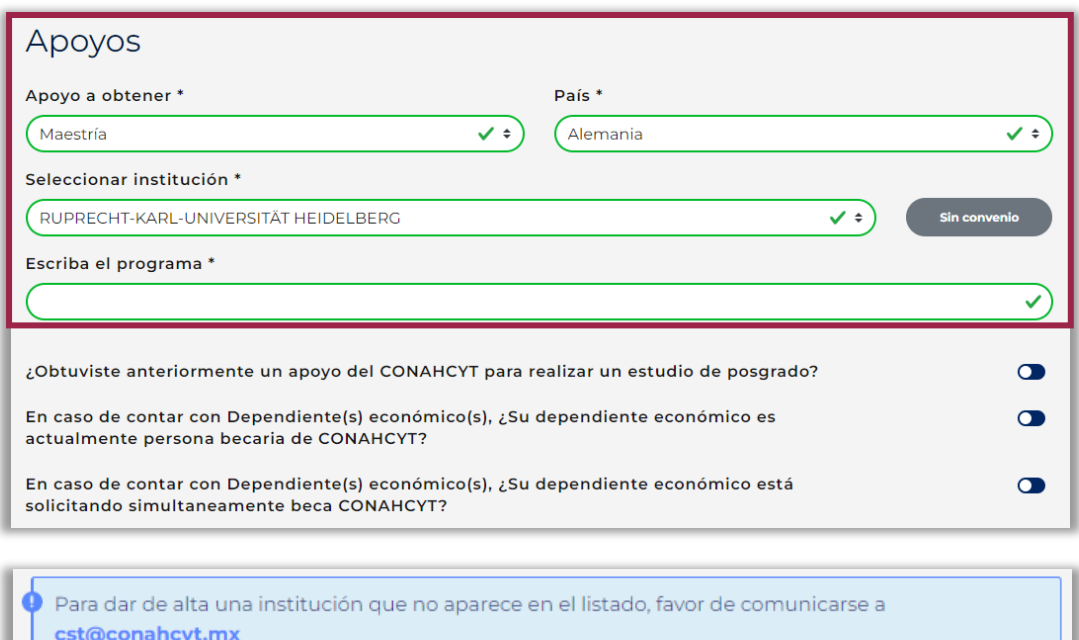

**NOTA 1:** Si la institución no se encuentra en el listado desplegable, deberá ponerse en contacto al correo cst@conahcyt.mx y, proporcionar la siguiente información:

#### **Para instituciones en países hispanohablantes\*:**

1. Nombre de la institución:

2. País:

3. Enlace oficial de la página principal de la Institución:

#### **Para instituciones en países angloparlantes:**

1. Nombre de la institución:

2. País:

3. Enlace oficial de la página principal de la Institución:

### **Para instituciones en países/regiones cuyo idioma es distinto al español e inglés\*\*:**

1. Nombre de la institución en el idioma de origen y su nombre oficial en inglés (de existir): 2. País:

3. Enlace oficial de la página principal de la Institución (en su versión de idioma de origen e inglés):

\*\*Para instituciones en Alemania, Brasil, Canadá (Québec), Francia, Italia, Portugal, se registrará el nombre en el idioma de origen. Para el resto de los países se registrará su nombre oficial en inglés (de existir).

Para instituciones en catalán, anotar el nombre y enlace oficial tanto en español como en catalán (se hará el registro, no obstante, al nombre en español).

**NOTA 2:** En caso de que su programa de estudios se imparta en varios países, indicar la institución en el extranjero y país donde iniciará sus estudios de posgrado.

2. Apartado "**Periodos de la solicitud**": en los campos de "Inicio/Fin de estudios" registre la información tal y como se indica en la carta de aceptación definitiva de estudios que adjunte a su solicitud de beca.

Los campos "Inicio/Fin de beca", se determinarán según la duración del programa de estudios, los términos establecidos en la Convocatoria y el [Reglamento](https://www.dof.gob.mx/nota_detalle.php?codigo=5694891&fecha=10/07/2023#gsc.tab=0) de Becas.

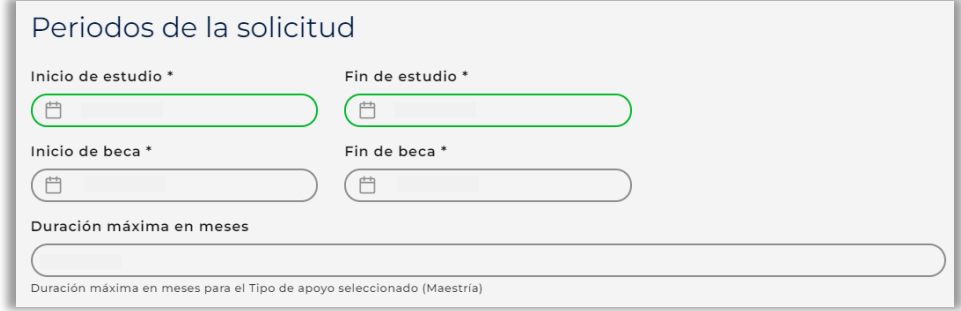

**NOTA:** En el campo "**Inicio de estudios**", el sistema no le permitirá avanzar si su programa de estudios inicia posterior al **31 de marzo de 2025**, conforme a lo establecido en la convocatoria.

Posteriormente, para guardar la información, dar clic en "**Guardar**" y se desplegará el mensaje:

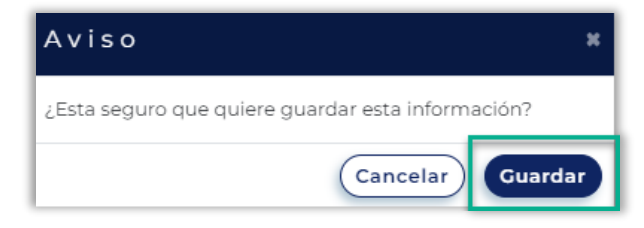

En este punto, deberá seleccionar "**Guardar**", y el sistema habilitará los botones "**Guardar**", "**Previsualizar**" y "**Enviar**" en la esquina inferior derecha de la pantalla.

**NOTA:** Una vez guardada la información, no podrá hacer modificaciones posteriormente. Para cambiar la información, tendrá que cancelar esa la solicitud de beca e iniciar otra.

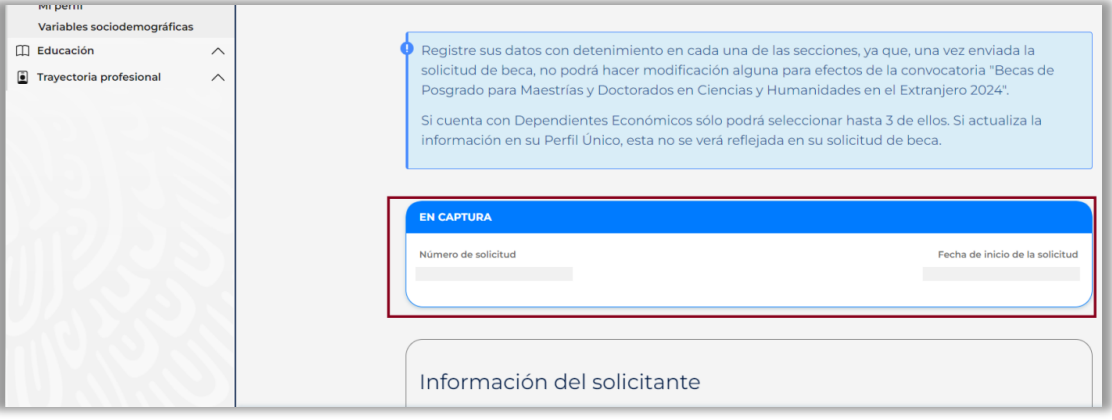

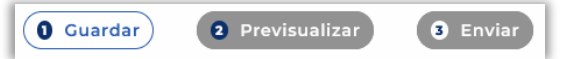

3. Apartado "**Rubros a solicitar**": de clic en el botón "**Agregar**".

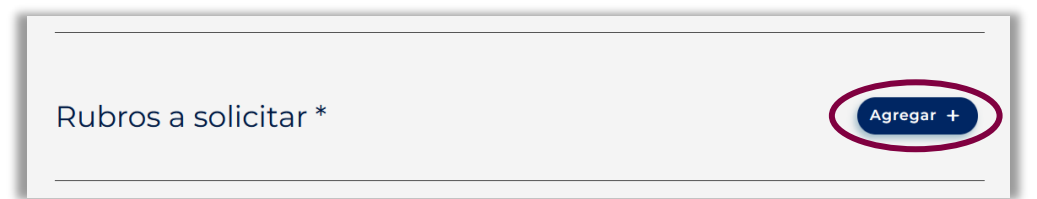

En el siguiente recuadro, seleccionar en el campo "**concepto**" cada rubro a solicitar para la beca:

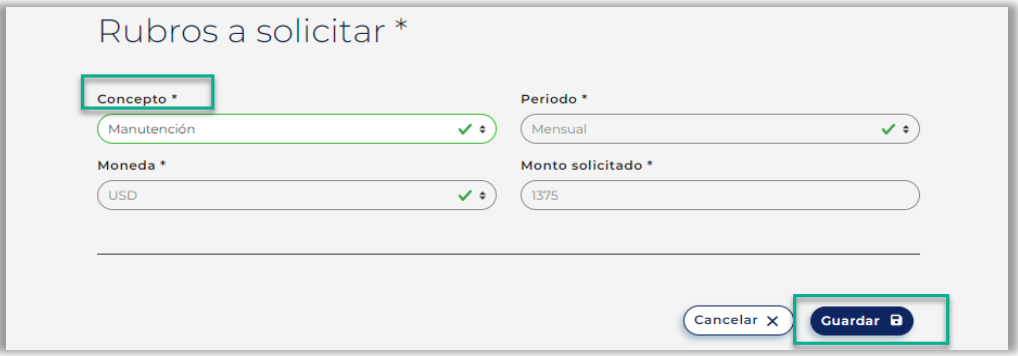

**NOTA:** Los campos "Periodo", "Moneda" y "Monto Solicitado" están predeterminados para "Manutención" y "Seguro Médico", conforme al país destino de estudio y los tabuladores de la convocatoria. Se podrán editar o eliminar los rubros agregados, pero no los montos.

Dé clic en el botón "**Guardar**".

Al culminar esta acción, el sistema desplegará el mensaje:

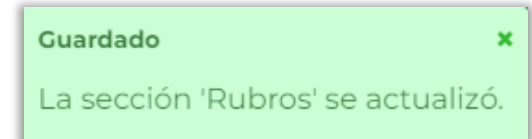

Para continuar, agregue el rubro "**Colegiatura**" y repita la acción "**Guardar**", hasta concluir con el rubro "**Seguro médico**".

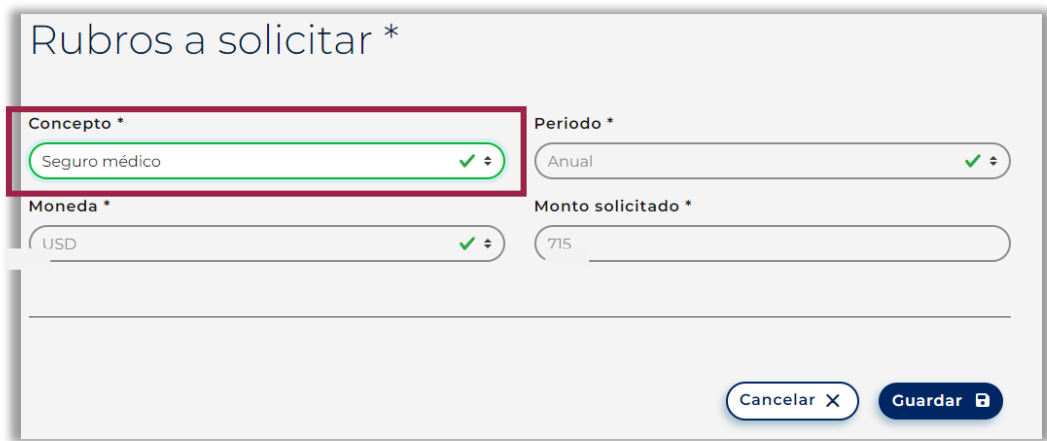

Para el rubro "**Colegiatura**", el campo "Monto Solicitado" refiere al monto de apoyo requerido por la persona aspirante, hasta por la cantidad máxima establecida en el tabulador de la convocatoria; el campo "Costo total anual" refiere al costo del programa de estudios.

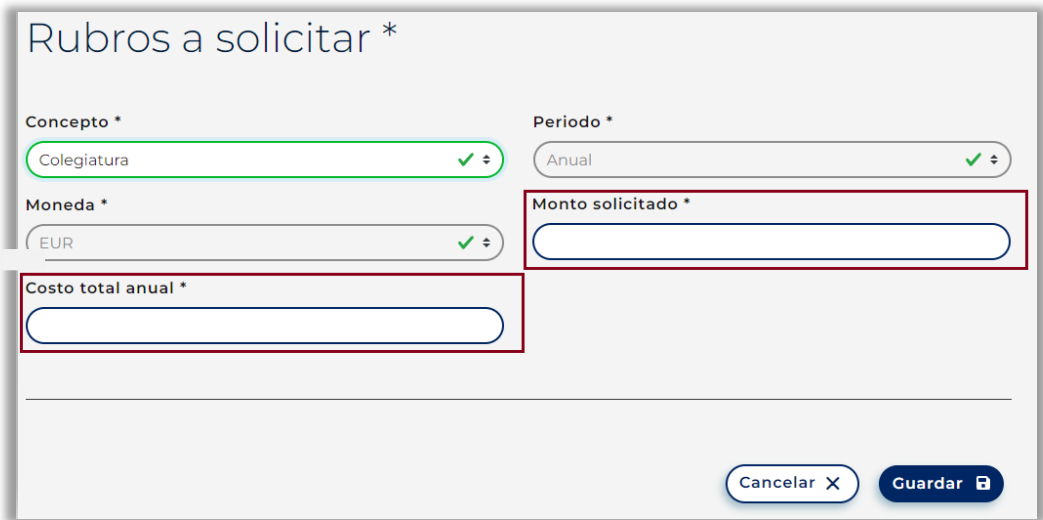

Posteriormente, el apartado "**Rubros a solicitar**" deberá quedar completado para continuar con la solicitud de beca.

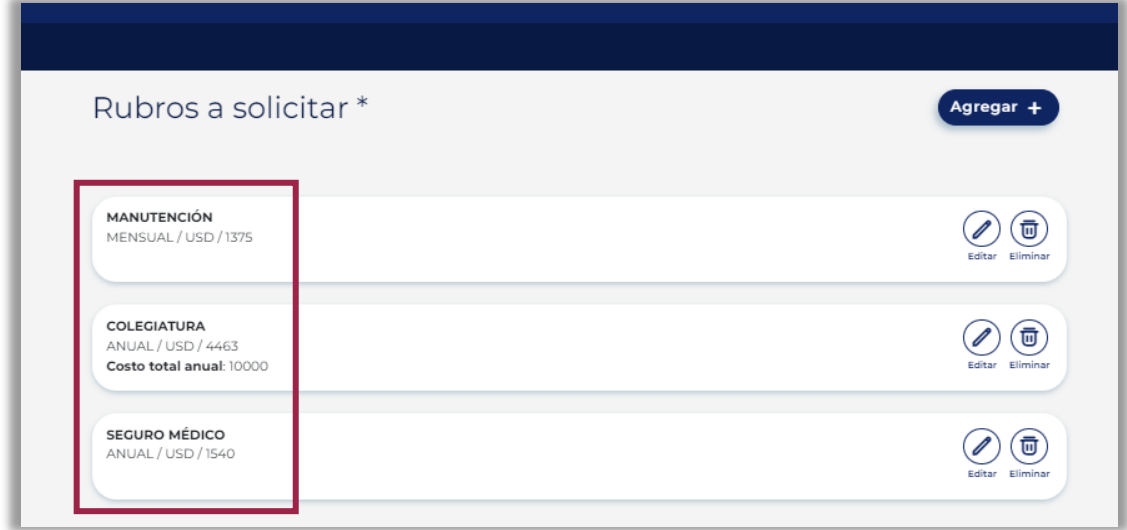

4. Una vez en el apartado "**Motivos**", deberá completar los campos de texto correspondientes.

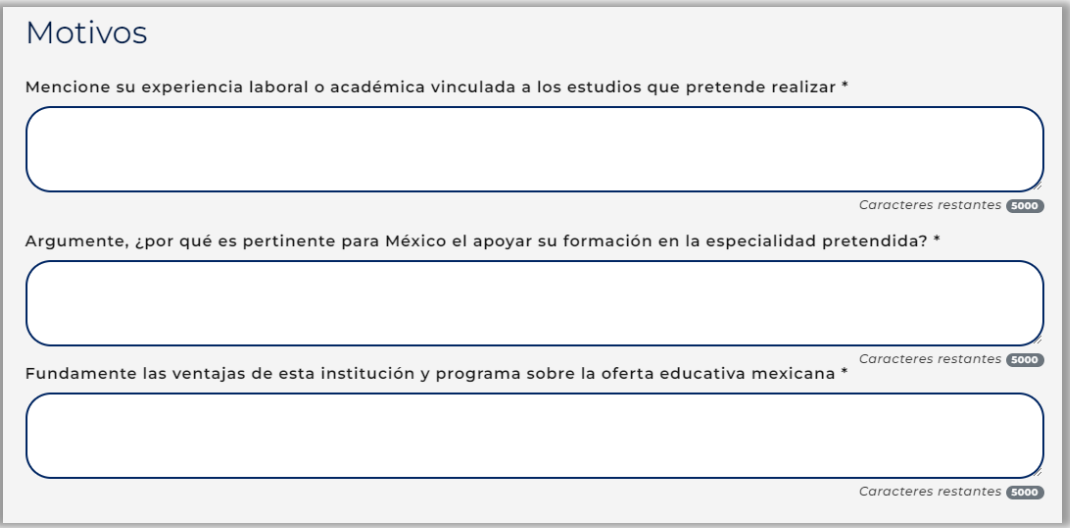

5. Al llegar al apartado "**Agregar Documentación**", dé clic al botón "**Subir archivo**", seleccione el documento que desea subir y adjúntelo. Realizado este proceso, el documento aparecerá con una palomita y se habilitarán los botones "**Ver**" y "**Eliminar**", para poder visualizar o eliminar el documento.

Sólo los documentos que se indiquen con un **asterisco (\*)** serán obligatorios para presentar.

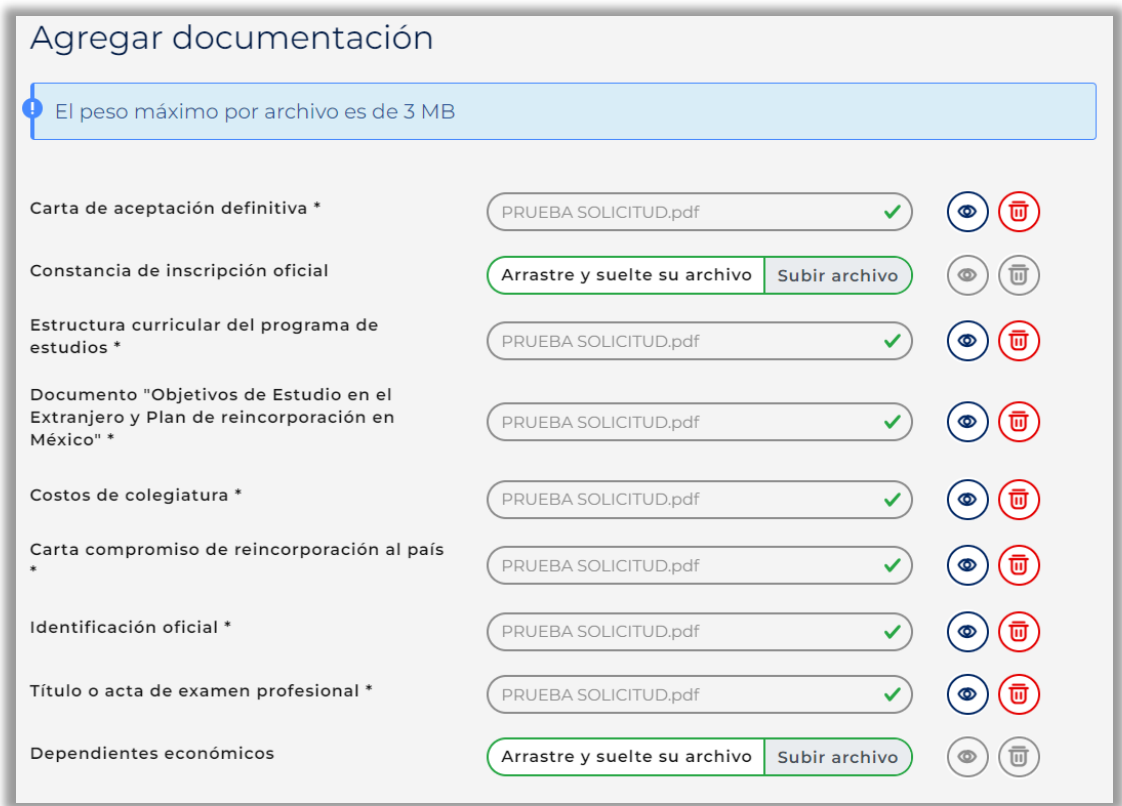

6. Una vez haya adjuntado todos los documentos requeridos, dé clic en el botón "**(1) Guardar**", que se encuentra en la esquina inferior derecha.

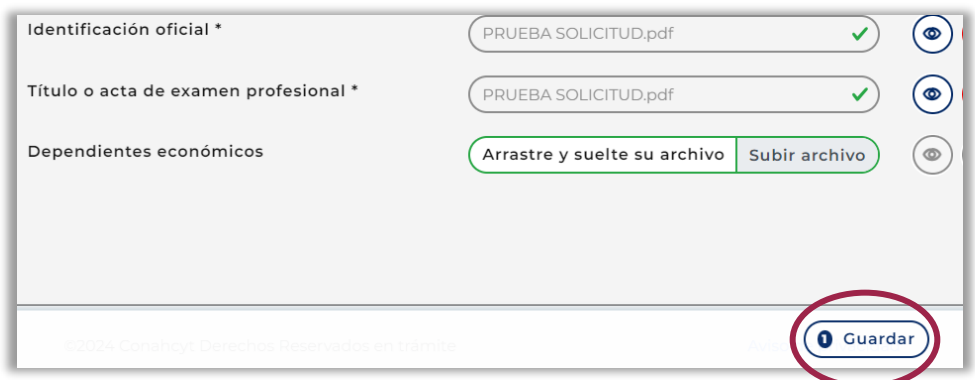

El sistema desplegará el mensaje:

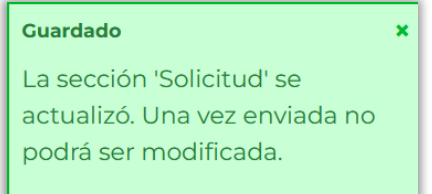

**NOTA:** La información guardada en la solicitud de beca hasta el apartado "**Agregar documentación**" no podrá ser modificada. En caso de querer cambiar la información, tendrá que cancelar la solicitud de beca e iniciar una nuevamente*.*

Al dar clic en el botón "**Previsualizar**", el sistema desplegará una vista previa de la solicitud con toda la información que la persona aspirante ingresó previamente.

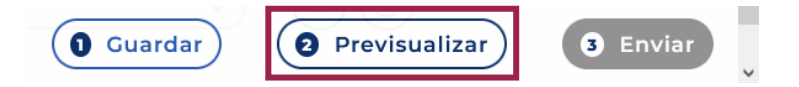

Para poder cerrar la dicha vista previa, la persona aspirante deberá dar clic en "**Ok**".

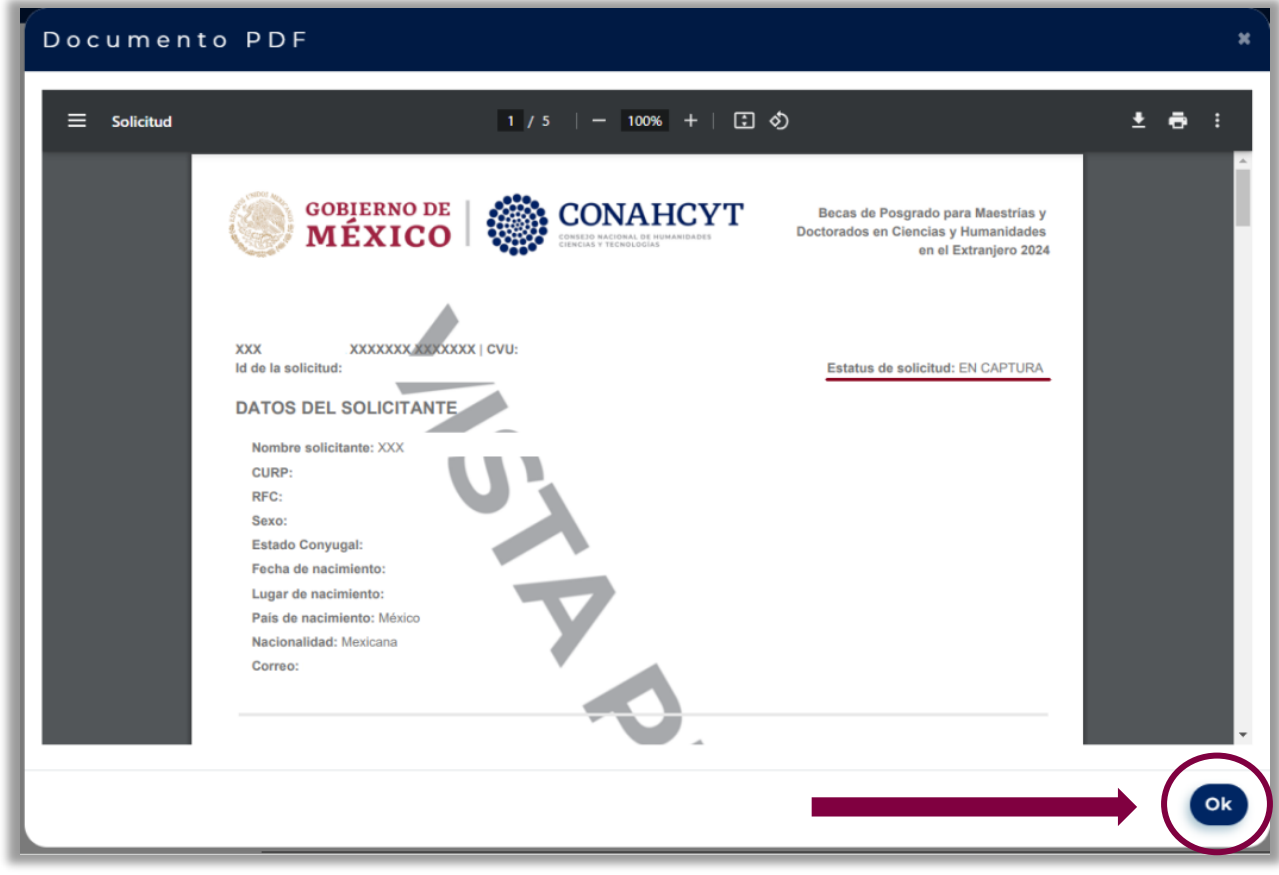

### PASO 4. ENVIAR Y FIRMAR LA SOLICITUD DE BECA CONAHCYT

1. Al dar clic en el botón "**Enviar**", el sistema desplegará la ventana con el "**Manifiesto de conformidad**".

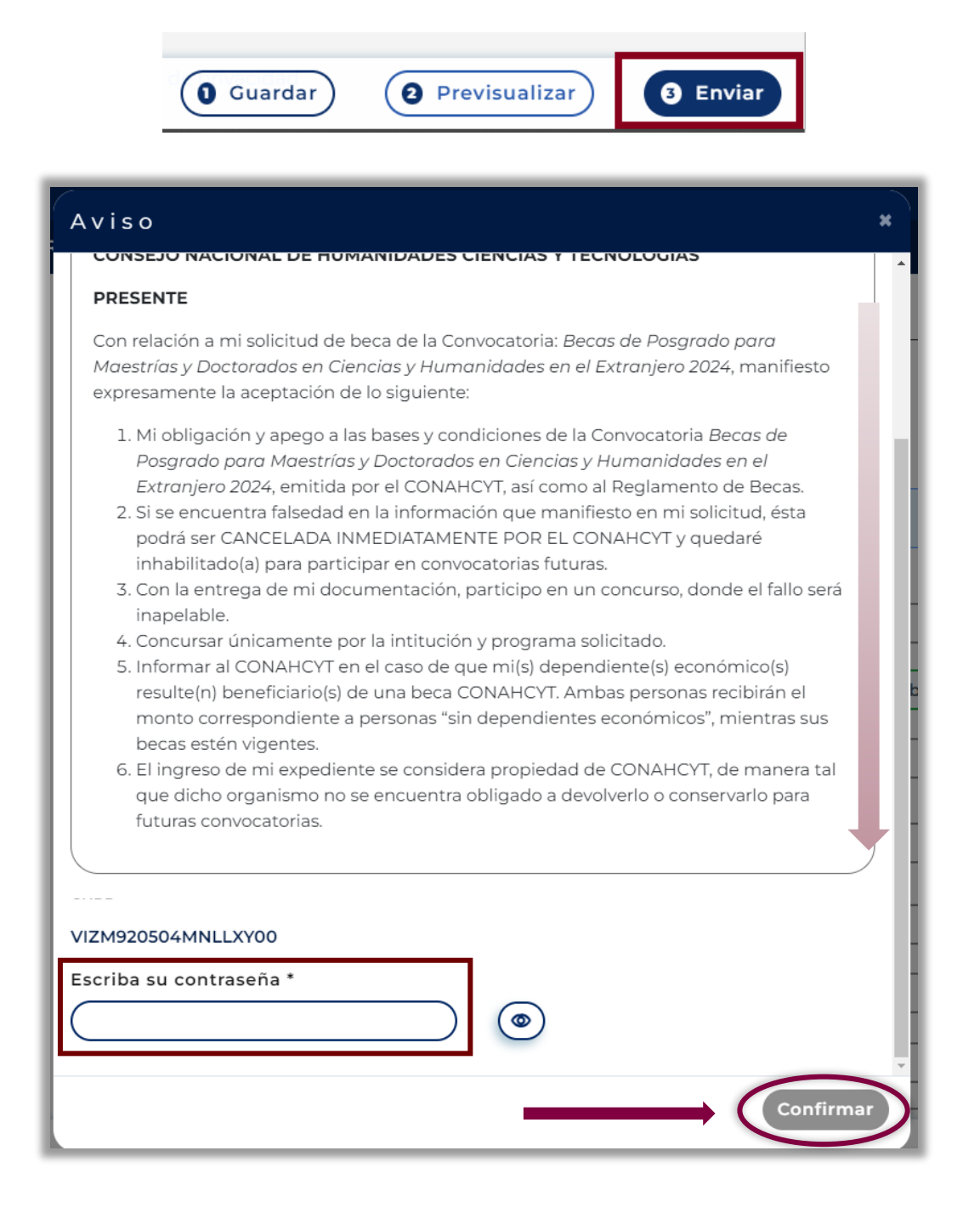

2. Para continuar, es necesario que habilite el botón "**Confirmar**", por lo que es necesario ingresar su contraseña.

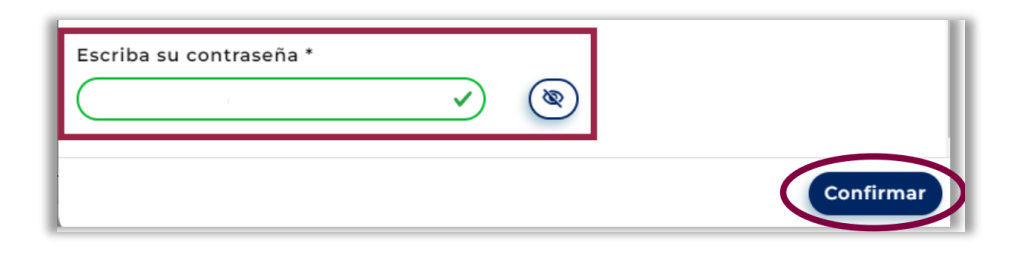

3. Efectuado el proceso, la solicitud de beca cambiará de estatus, de "**En captura**" a "**Enviada**" y, en el apartado "**Solicitudes activas**" deberá verificar el estatus de su solicitud.

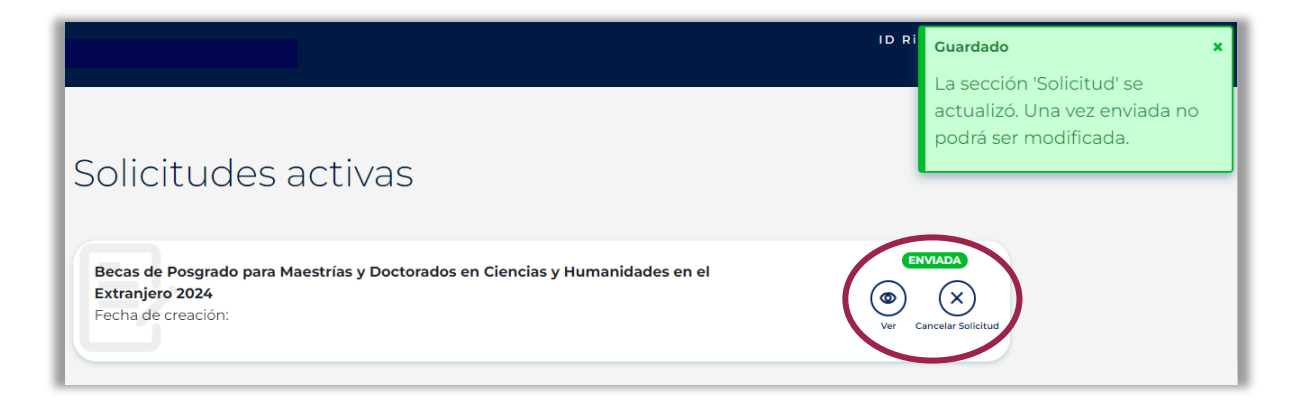

4. Para ello, dé clic en "**Ver**" y podrá revisar la solicitud de beca completa.

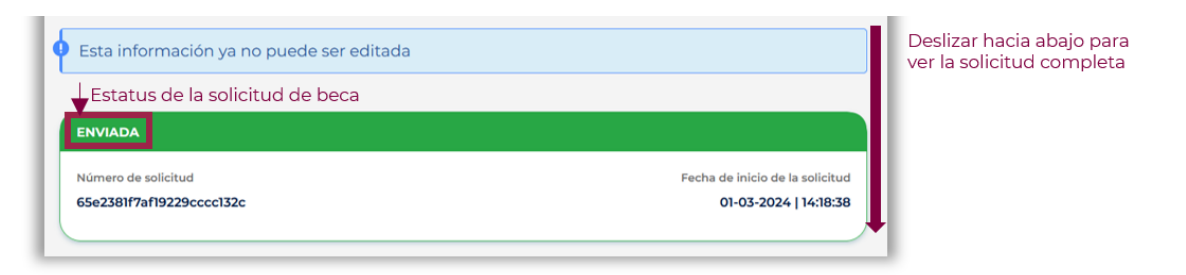

5. Posteriormente, para descargar la solicitud de beca firmada y enviada, de clic en "**Descargar PDF**", con lo que se desplegará una nueva ventana con la solicitud de beca completa en formato PDF.

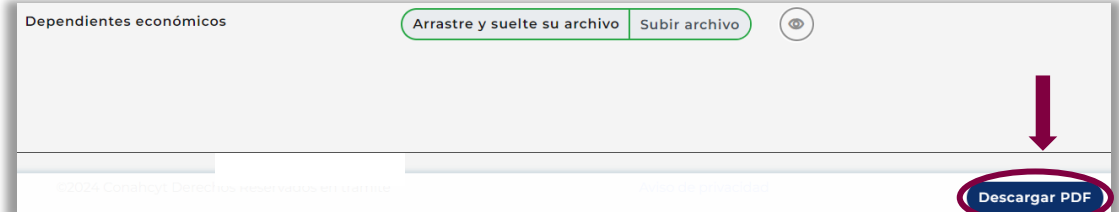

6. Se abrirá otra ventana para que pueda visualizar y descargar el documento.

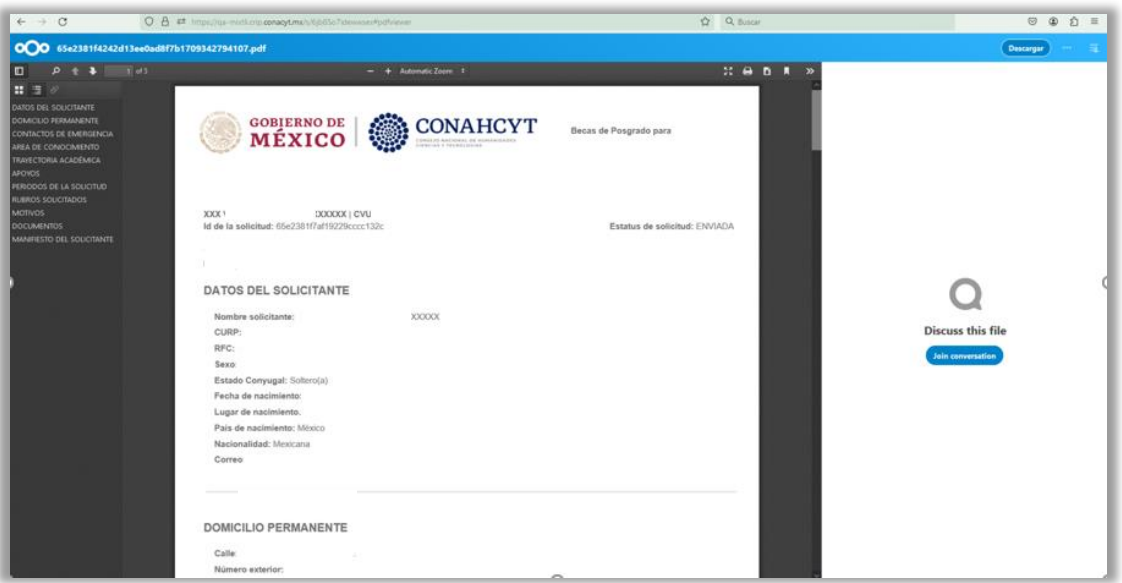

**NOTA:** una vez que la solicitud de beca se encuentre en estatus "ENVIADA", podrá ser revisada con base en los términos y condiciones de la convocatoria.

# PASO 5. CONSULTA DE OBSERVACIONES EN LA SOLICITUD DE BECA

\_\_\_\_\_\_\_\_\_

En caso de que su solicitud no contenga los datos o no cumpla con los requisitos y documentos señalados en la convocatoria, se prevendrá, a través del sistema informático Ápeiron [\(https://apeiron.conahcyt.mx\)](https://apeiron.conahcyt.mx/) y por una sola vez, para que subsane la omisión antes del cierre del periodo de inconsistencias. Para ello, el estatus de su solicitud en el sistema informático cambiará a "**En corrección**".

1. Una vez que ingrese en la liga, debe dar clic en el botón "**Iniciar sesión**".

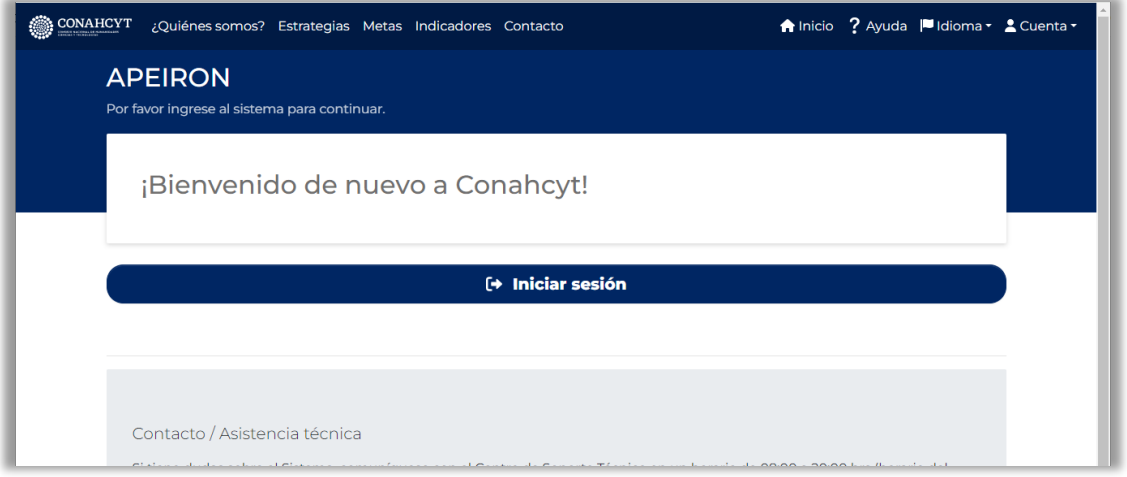

2. Ingrese al sistema con su correo electrónico y contraseña.

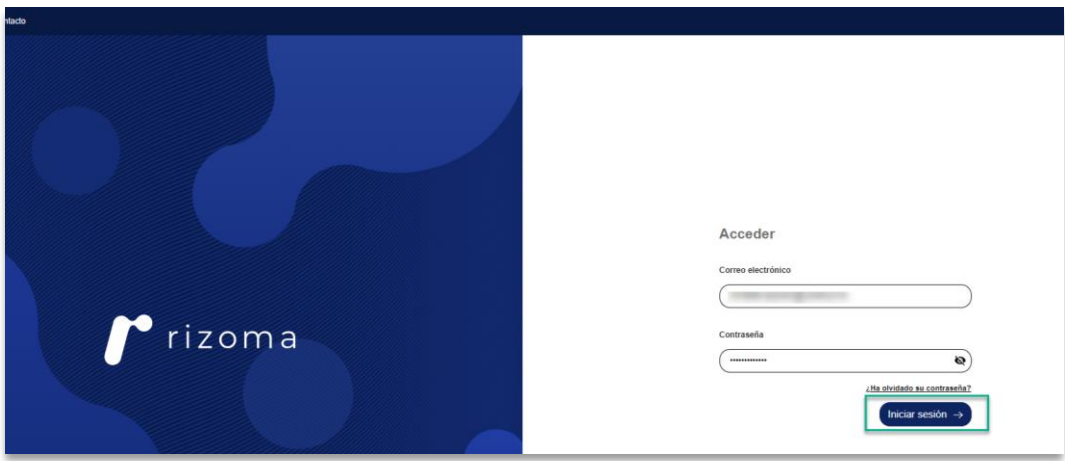

3. Dé clic en la pestaña **Mis Solicitudes**.

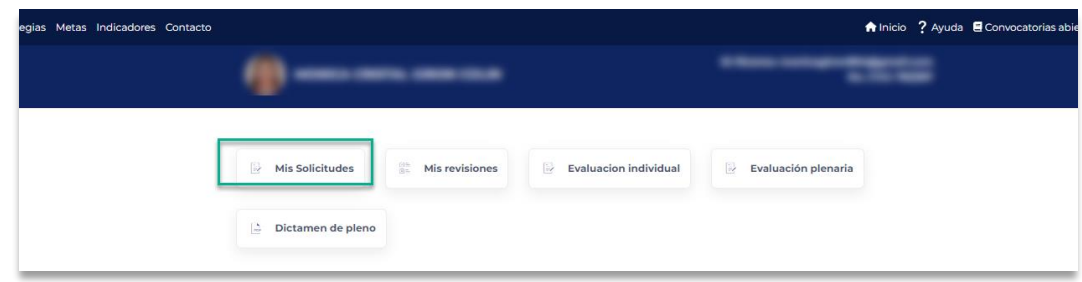

4. En el cuadro que dice Becas en el extranjero, dé clic en el botón "**Seleccionar**".

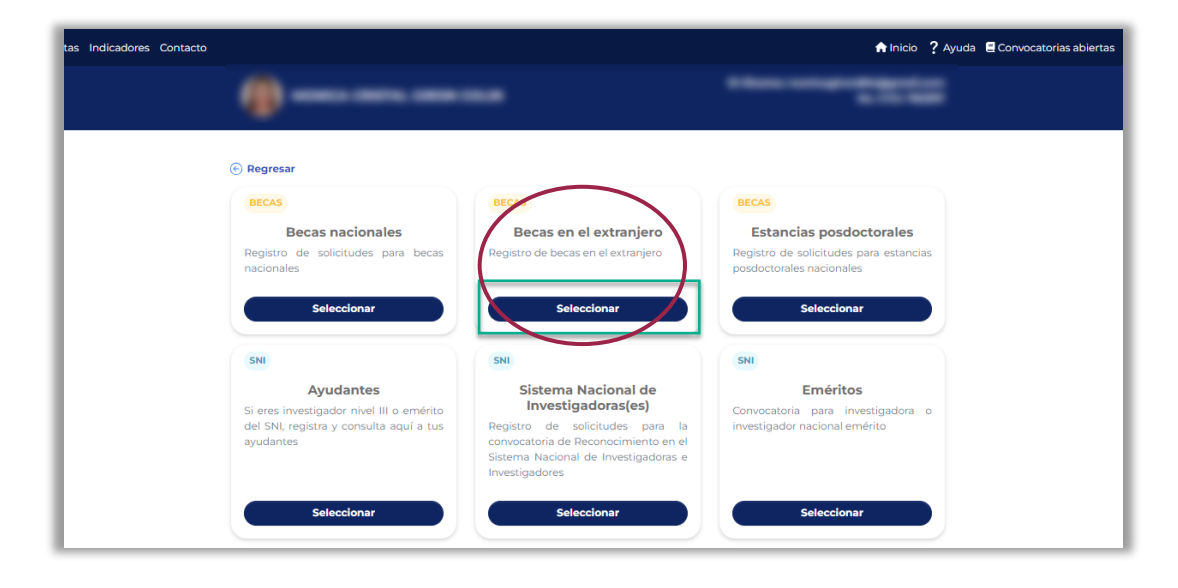

5. Dé clic sobre el recuadro "**Seleccione una convocatoria para cargar sus solicitudes**", y seleccione el nombre de la convocatoria.

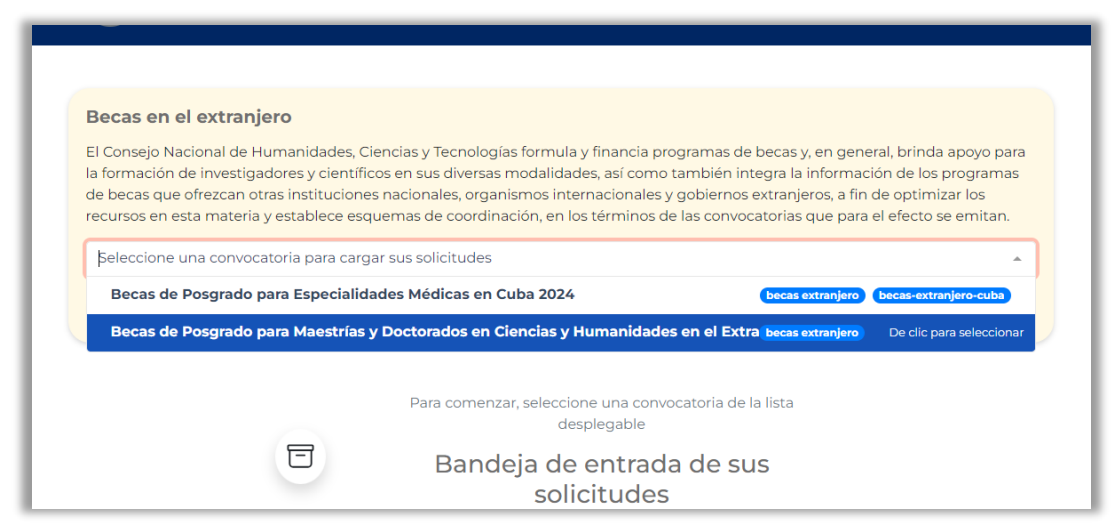

6. Dé clic en el botón "**Editar**" en la parte inferior derecha del recuadro donde aparece la solicitud con estatus "**En corrección**".

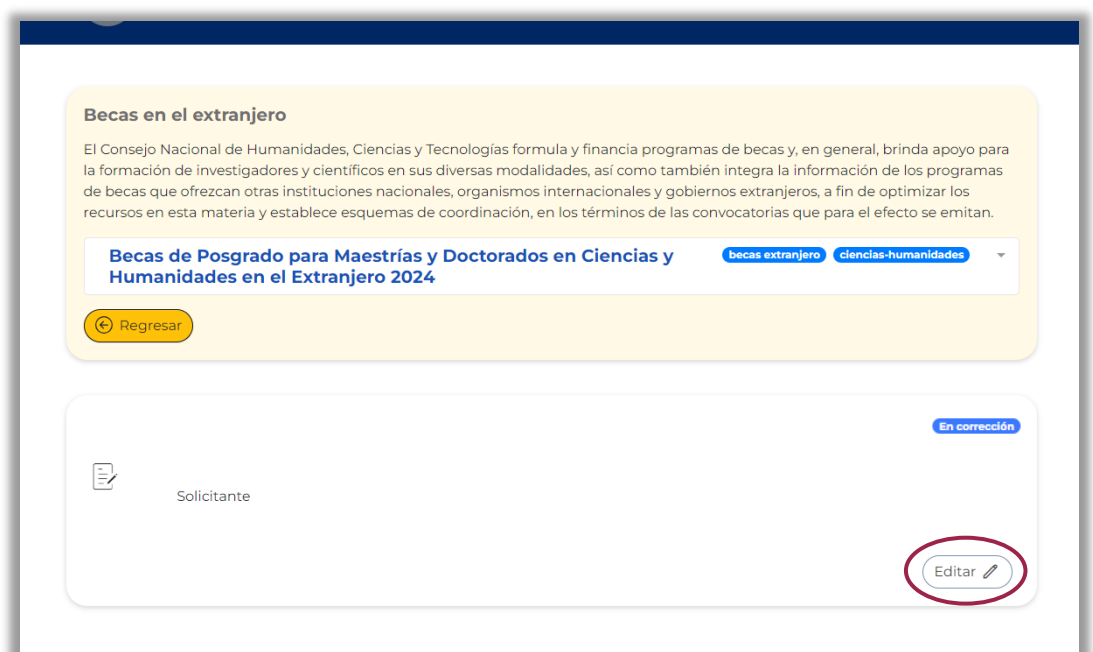

7. Para visualizar el comentario general del rechazo de su solicitud, dé clic en la pestaña **Ver comentarios.**

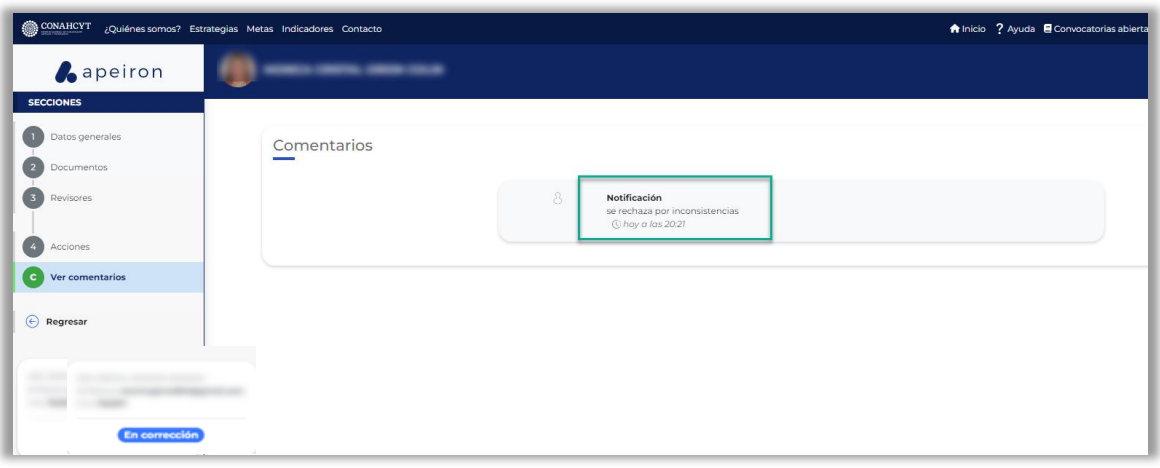

- 8. En el menú del lado izquierdo de la pantalla, dé clic en la sección "**Documentos**". El sistema desplegará los documentos registrados en la solicitud.
- 9. Debe revisar el estatus de cada uno de los documentos de la solicitud. En caso de que un documento presente una inconsistencia aparecerá como "**Rechazado**". Para visualizar el motivo del rechazo dé clic en el botón "**Ver comentarios**". El sistema desplegará una ventanilla con los comentarios realizados, la fecha asociada, así como el documento observado.

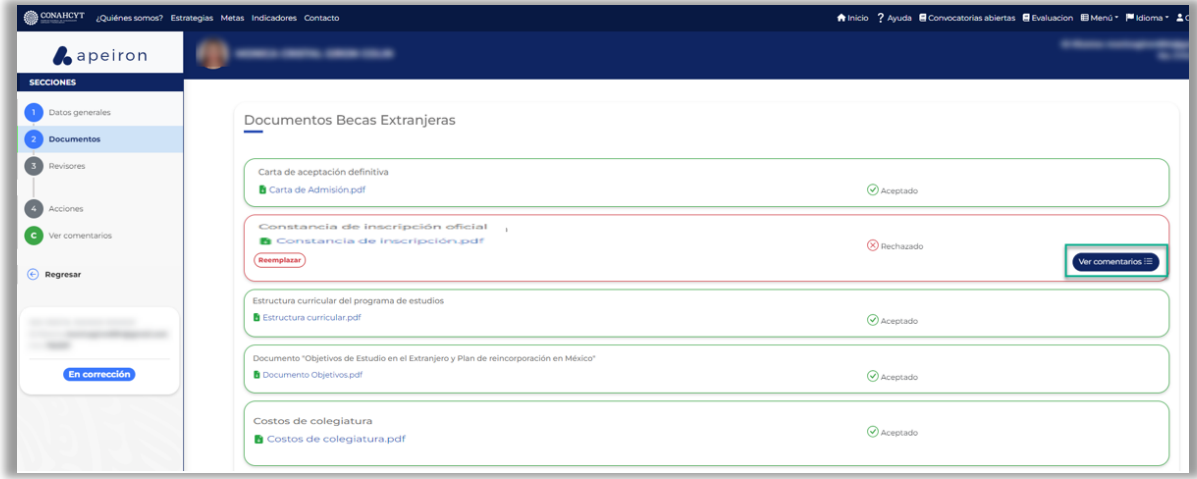

10. Para ver el documento observado dé clic en la liga del documento en formato pdf.

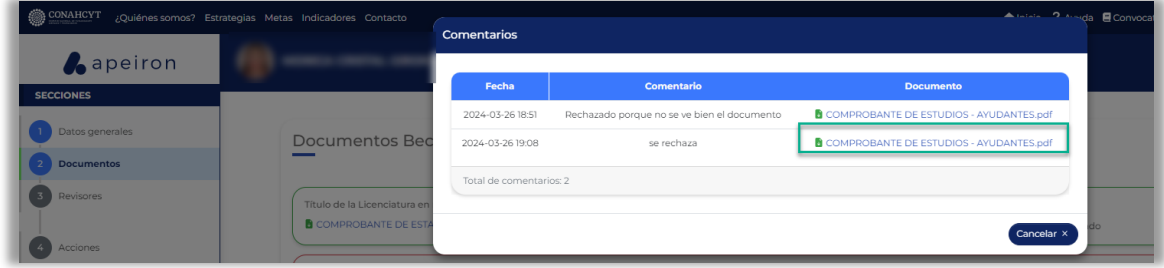

11. Para subsanar el o los documentos con estatus "**Rechazado**," dé clic en el botón "**Reemplazar**".

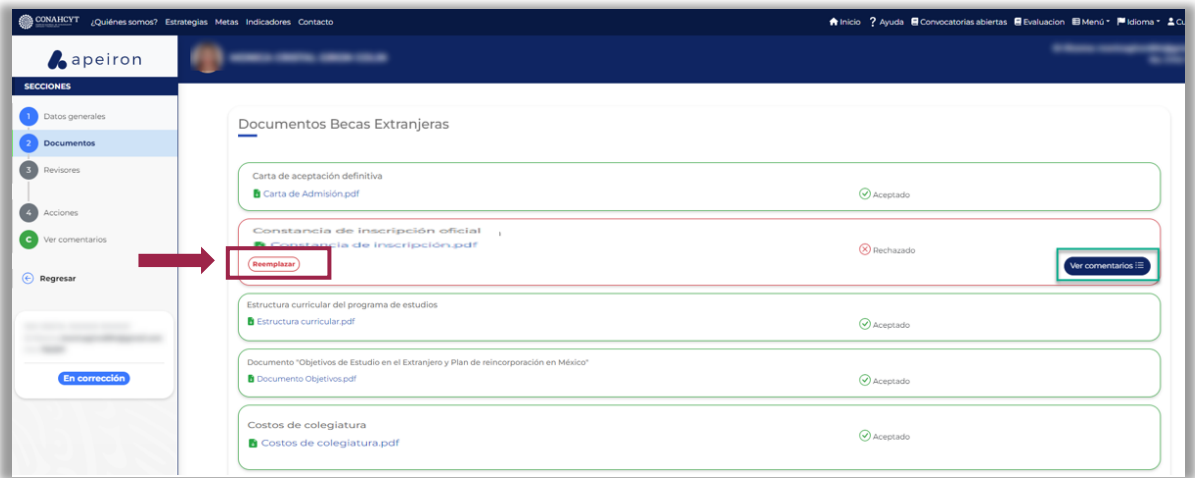

12. El sistema habilitará el botón "**Buscar**", donde podrá seleccionar el documento que desea subir para adjuntarlo.

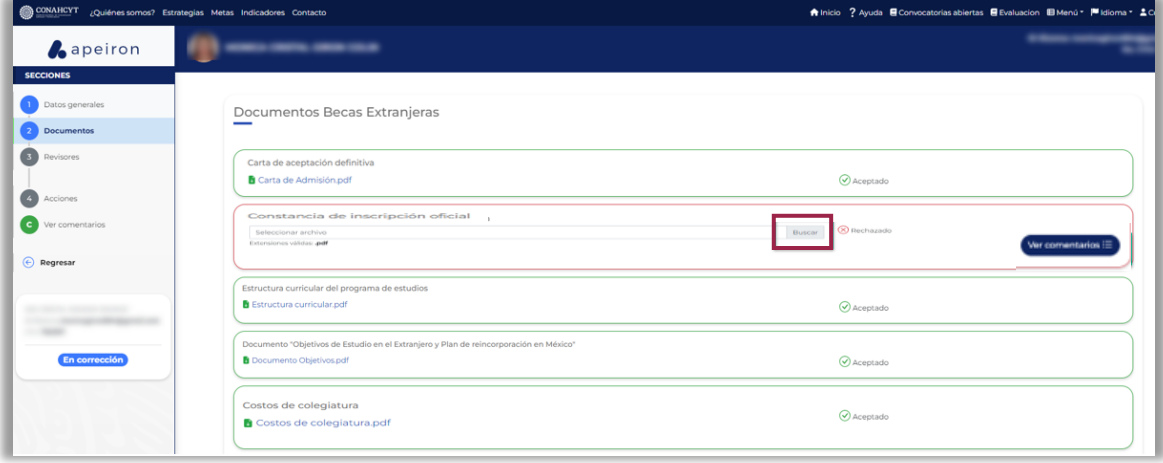

13. Realizado este proceso, dé clic en el botón "**Guardar**". El sistema desplegará el mensaje "**¡Operación exitosa!**" confirmando que el o los documentos se registraron correctamente.

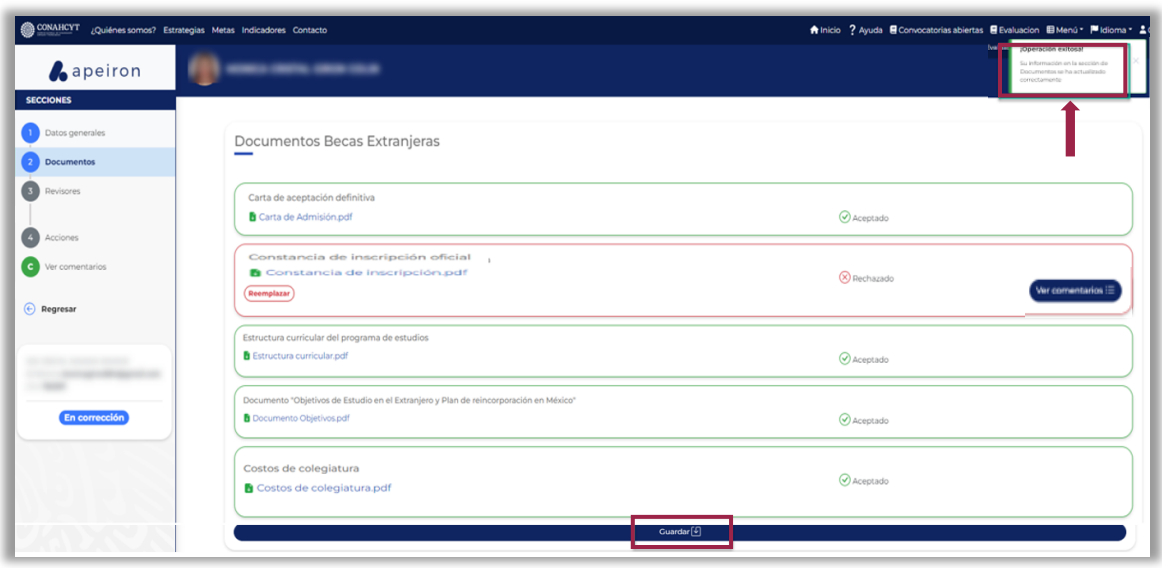

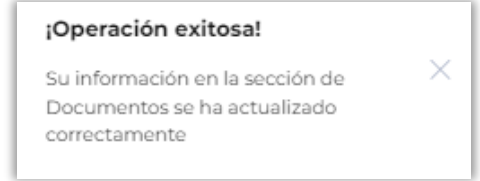

14. Para enviar nuevamente su solicitud de beca a revisión, ingrese en el menú del lado izquierdo de la pantalla en la sección "**Acciones**", dé clic en el botón "**Enviar**" y posteriormente en el botón "**Confirmar**" en la ventana **Confirmación**.

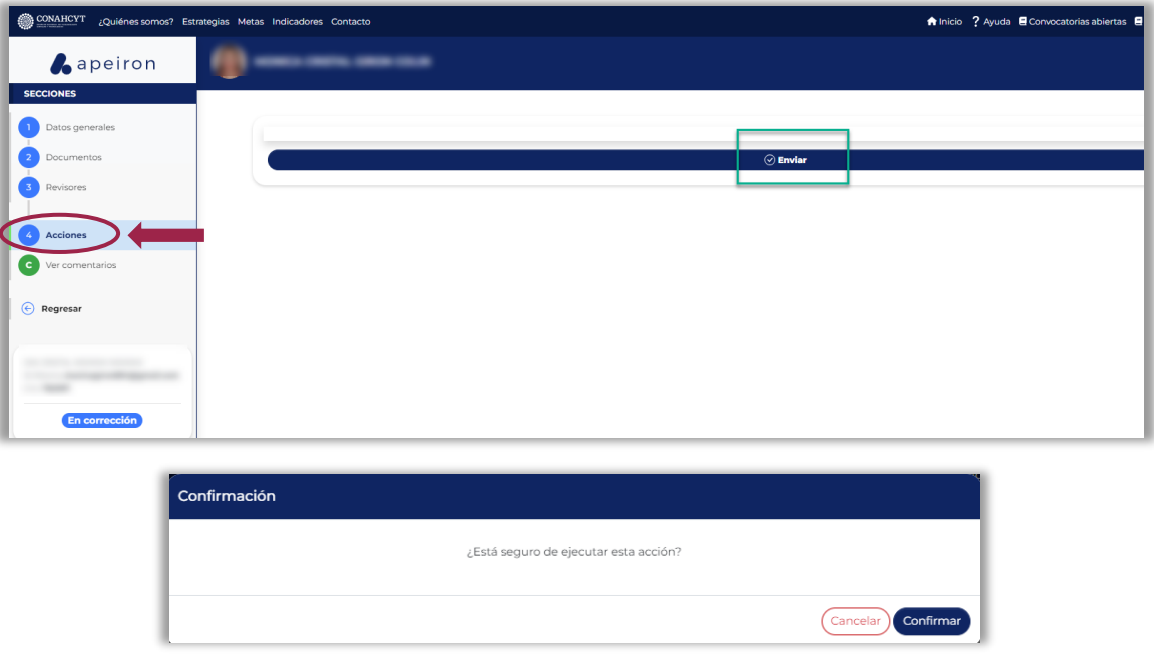

15. Efectuado el proceso, el sistema desplegará un mensaje confirmando el envío de la solicitud y el estatus de la solicitud cambiará a **Enviada.**

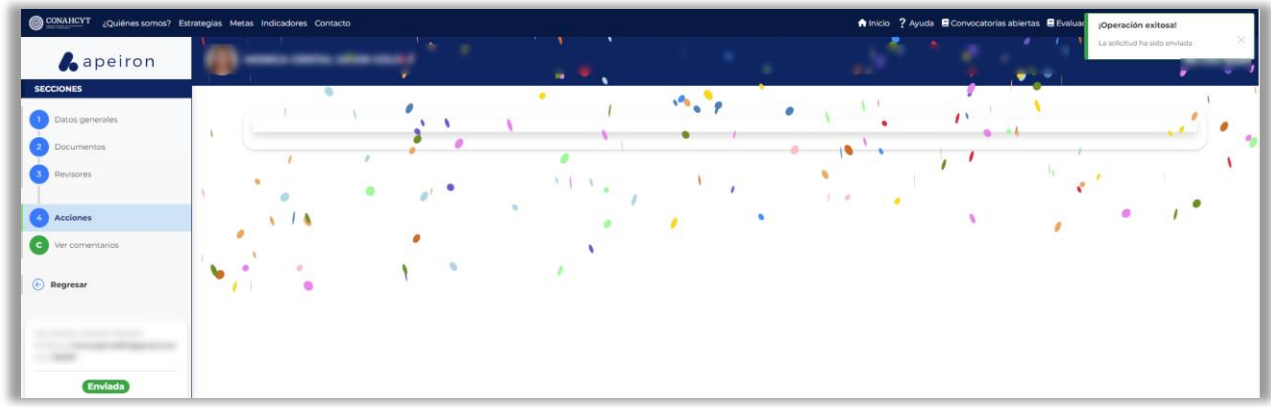

**NOTA:** Es muy importante confirmar que la solicitud se encuentre en este estatus **"Enviada"**, porque sólo así podrá ser revisada nuevamente.

# PASO 6. SUBSANAR INCONSISTENCIAS EN LA SOLICITUD DE BECA

La fecha límite para subsanar las inconsistencias de su solicitud de beca en el sistema será la fecha de cierre del periodo de inconsistencias señalado en la convocatoria correspondiente.

Si la solicitud de beca cambia de estatus a "**Revisada**" es que será considerada en el proceso de evaluación y/o selección previsto en la convocatoria.

### ANEXO. CANCELAR LA SOLICITUD DE BECA CONAHCYT

Para acceder a su solicitud de beca, ingrese al portal de Rizoma, mediante la liga: <https://rizoma.conahcyt.mx/>

### **A. CANCELACIÓN DE SOLICITUD**

En la sección "**Solicitud**" en el apartado "**Solicitudes activas**", dé clic en el botón "**Cancelar Solicitud**".

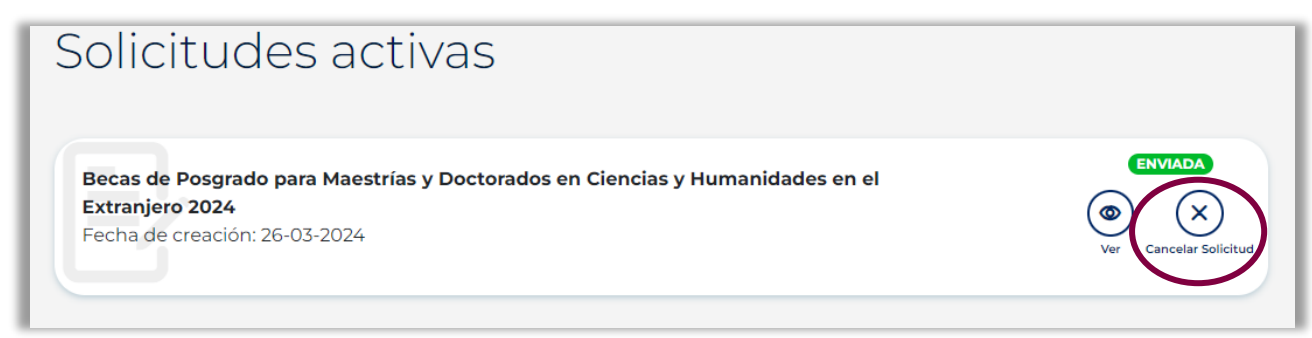

Con esta selección, se desplegará un recuadro para indicar el motivo de la cancelación de su solicitud de beca.

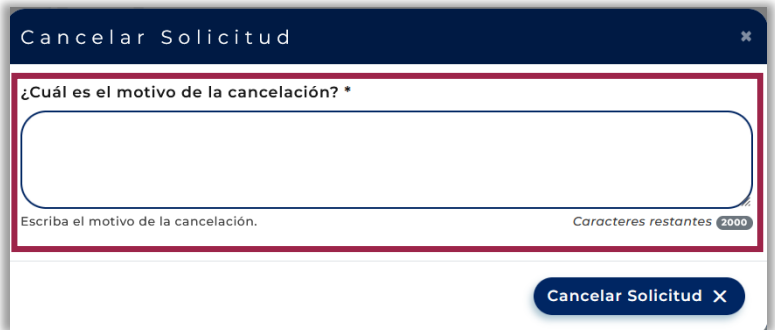

Una vez señalado el motivo, dé clic en "**Cancelar Solicitud**".

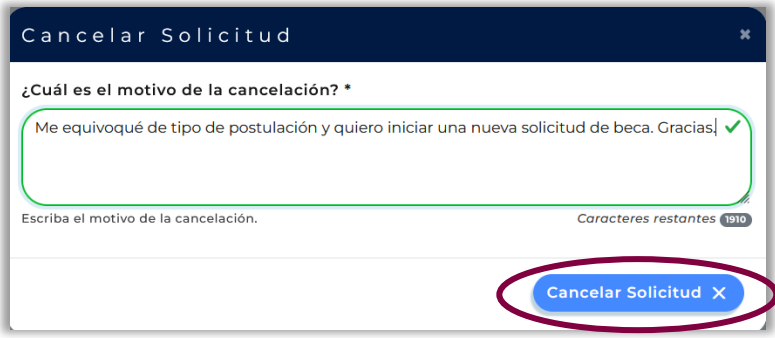

Se desplegará un nuevo mensaje de confirmación:

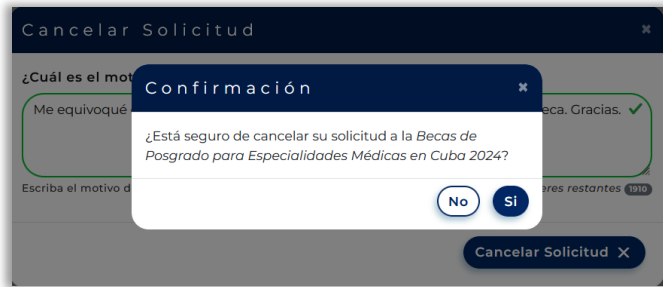

Si en este punto del proceso de cancelación está de acuerdo con su decisión, seleccionar **Si**.

Para verificar que su solicitud de beca ha sido cancelada exitosamente, debe ir a la sección "**Solicitud**", al apartado "**Solicitudes activas**", buscar la solicitud de beca en estatus "**CANCELADA**" y dé clic.

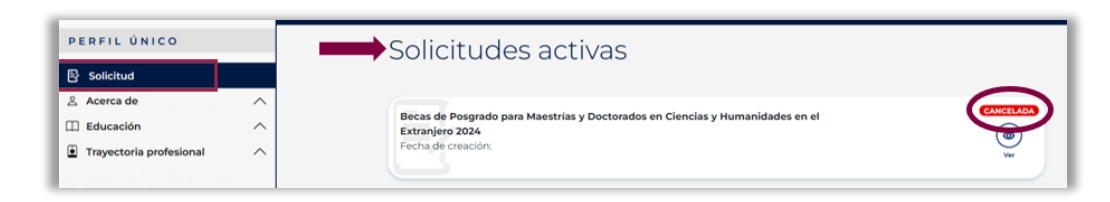

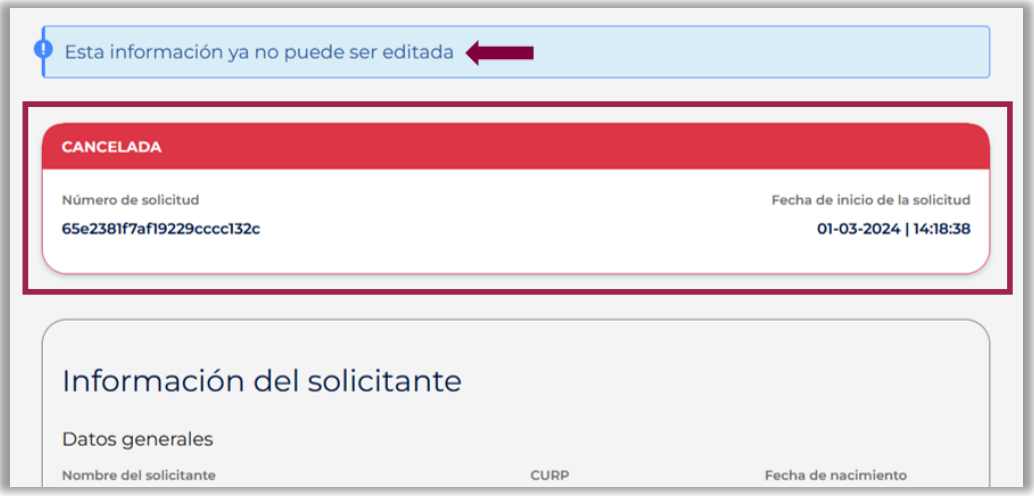

En caso de haber participado en convocatorias de años previos para becas en el extranjero a través del Sistema de Becas MIIC, el proceso para cancelar una solicitud es el siguiente:

# **B. CANCELACIÓN DE SOLICITUD EN CONVOCATORIAS CERRADAS DEL SISTEMA DE BECAS MIIC.**

En caso de que el sistema Rizoma le indique que tiene una "postulación vigente" en una convocatoria para becas en el extranjero emitida a través del Sistema de Becas MIIC en años previos, es necesario cancelar su solicitud en dicha plataforma para poder participar en las convocatorias abiertas en el portal del Rizoma.

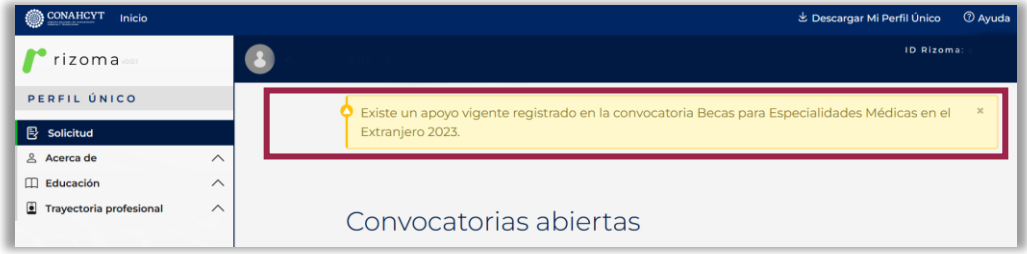

# **I. SOLICITUD EN ESTATUS "BORRADOR" Y "RECHAZADA"**

Para realizar la cancelación de su solicitud, ingresar al Sistema de Becas MIIC y desde el menú "Solicitud" > "Mi Solicitud" > "Detalle de la solicitud"; en la parte inferior derecha, dé clic al botón "**Cancelar solicitud**".

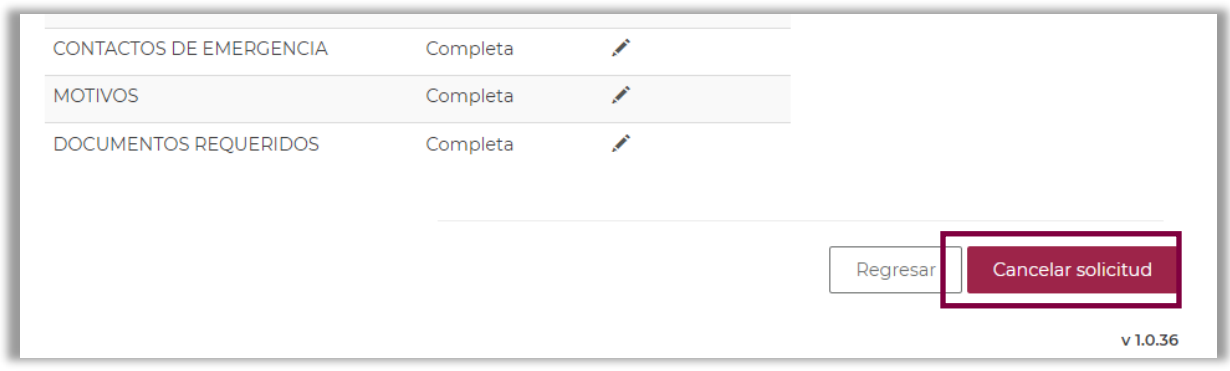

### **II. SOLICITUD EN ESTATUS "LISTA PARA FIRMA", "ENVIADA Y EN ESPERA", "PREDICTAMEN" y "ASIGNADA PARA EVALUAR"**

Para realizar la cancelación de su solicitud, deberá enviar un correo electrónico a [asignacionbextx@conahcyt.mx.](mailto:asignacionbextx@conahcyt.mx)

Una vez cancelada la solicitud anterior, la plataforma le permitirá ingresar una nueva solicitud de beca en convocatorias abiertas.

### **MÁS INFORMES**

Para cualquier duda respecto al proceso de postulación: Subdirección de Becas al Extranjero [asignacionbextx@conahcyt.mx.](mailto:asignacionbextx@conahcyt.mx) Horario de atención: lunes a viernes de 9:00 a 14:00 horas.

Si requiere soporte técnico, favor de comunicarse al 55 5322-7708 o al correo electrónico [cst@conahcyt.mx,](mailto:cst@conahcyt.mx) de lunes a viernes de 9:00 a 18:00 horas.

### **Para cualquier asunto, se pide incluir nombre completo, número de PU y convocatoria.**